## LEADER támogatási kérelem visszavonása

www.mvh.allamkincstar.gov.hu oldalt internet böngészőn történő megnyitás utána lejjebb görgetve a főoldalon belépünk az elektronikus ügyintézés menüpontba. Majd az alkalmazás megnyitására kattintunk. Az így megjelenő felületen kell az ügyfélkapun keresztül bejelentkezni. Következő lépéként kiválasztjuk, hogy a hiánypótlást saját vagy meghatalmazott nevében kívánjuk benyújtani. A kiválasztást követően a tovább gombra kattintva érjük el a felületet.

## A visszavonást az alábbi módon lehetséges benyújtani az elektronikus felületen:

1. Az ügyfélkapus bejelentkezést követően az "Általános ügyintézés" menüből a "támogatáshoz kapcsolódó iratok elektronikus beküldése" pontot kell kiválasztani.

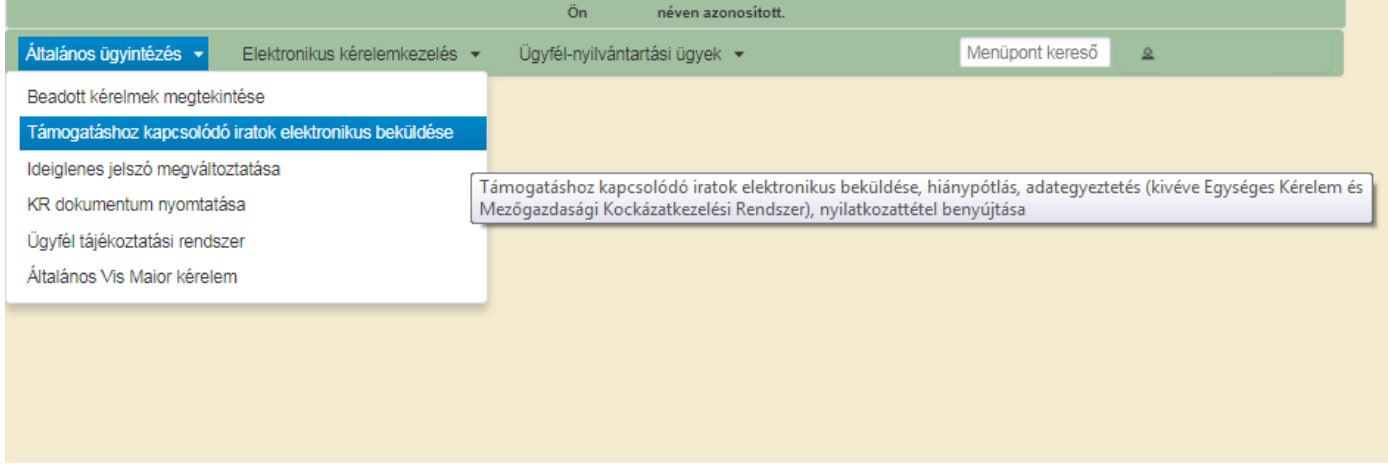

## 2. Erre kattintva megjelenik a lehetőség az új beadvány készítésére.

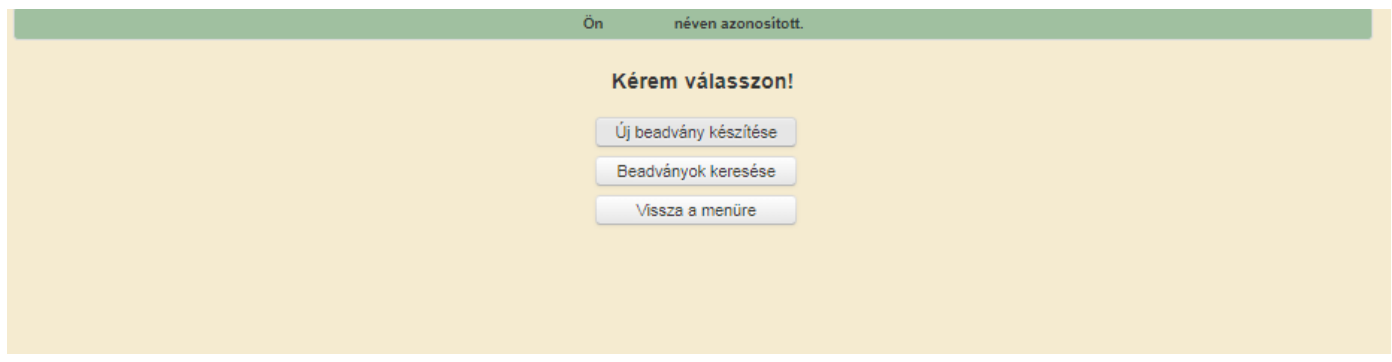

## 3. Az "új beadvány készítése" gomb megnyomása után szükséges a LEADER helyi felhívások (VP) jogcím kiválasztása.

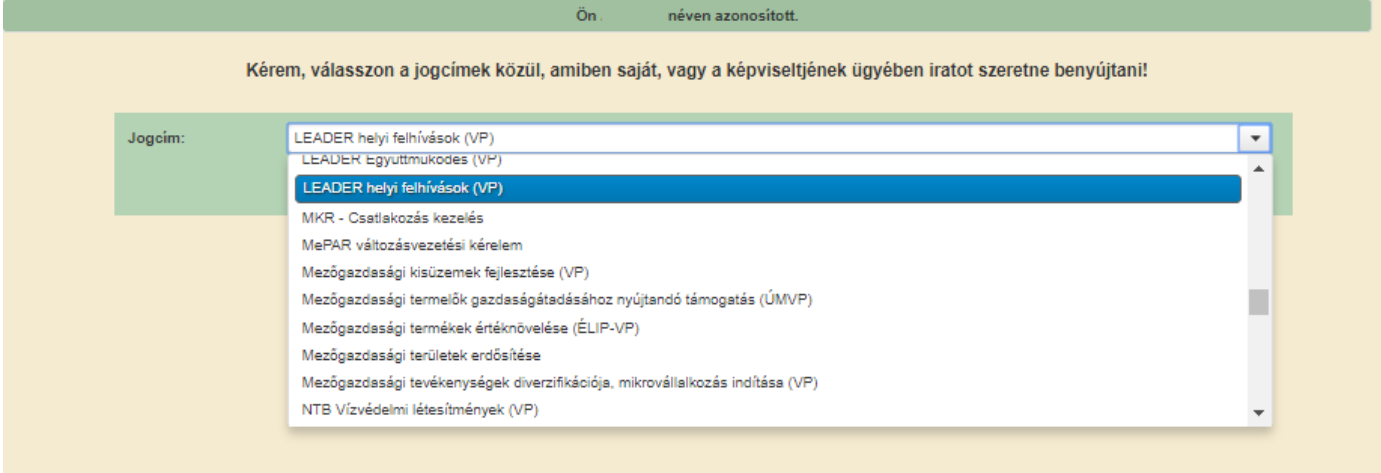

4. A kiválasztást követően a "Tovább" gomb megnyomásával eljutunk a kitöltőfelületre, ahol lehetőség van megadni a "hivatkozott vonalkód"-hoz a támogatási kérelem iratazonosítóját. Ez megtalálható a benyújtott pályázati támogatási kérelemben és a kiküldött hiánypótlásokon, mint kérelem irat azonosító. "Tárgy"-nál a legördülő menüből a "Kérelem visszavonása (teljes vagy részleges)"-t kell kiválasztani. A rövid leírásban szerepeljen, hogy csatolom a pályázati kérelem visszavonását.

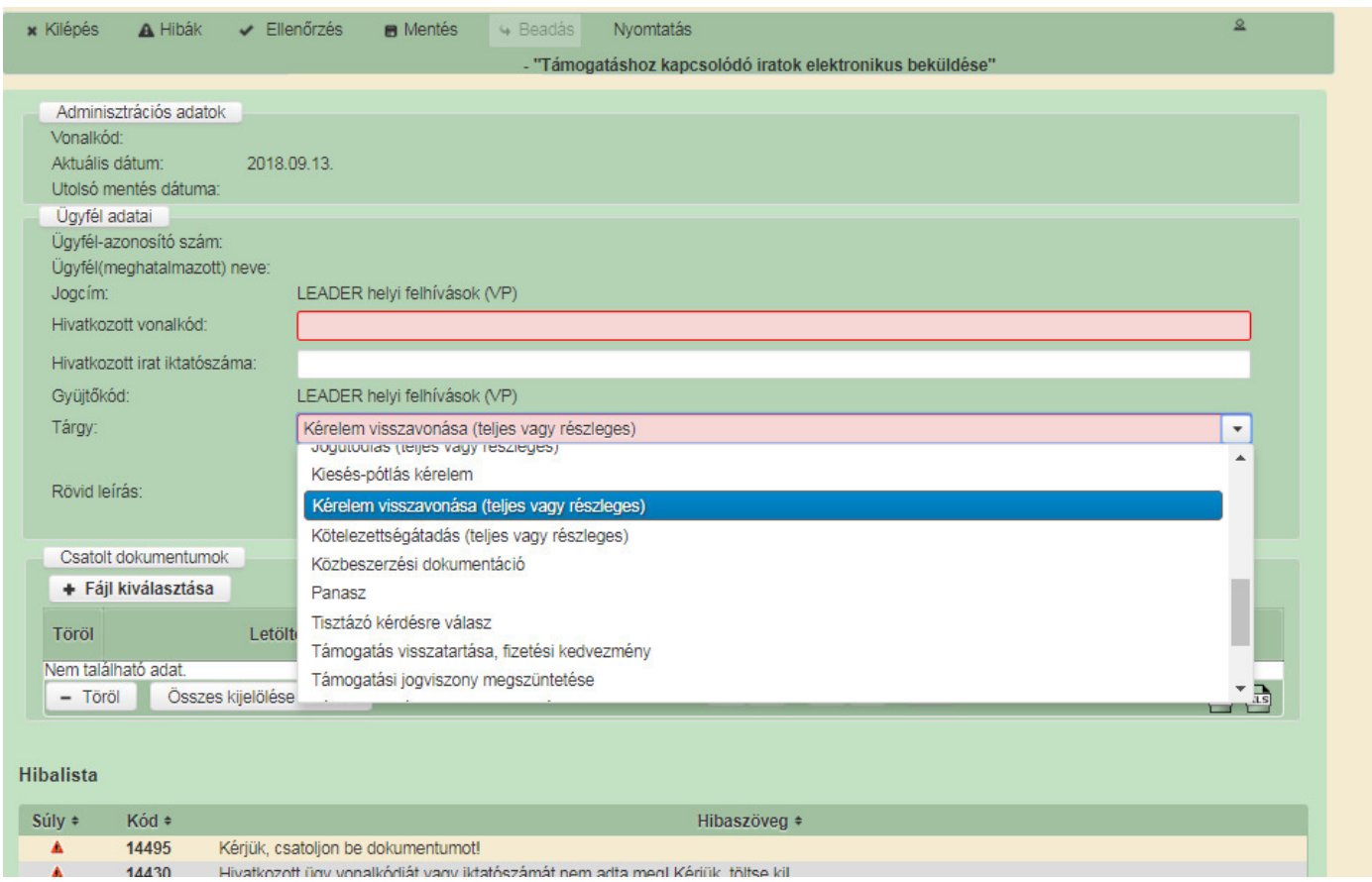

Szükséges egy Word dokumentumot készíteni melyhez az alábbi sablon is használható, a dokumentum aláírás nélkül érvénytelen.

Tisztelt Címzett!

Alulírott \_\_\_\_\_\_\_\_\_\_\_\_\_\_\_\_\_\_\_\_\_\_\_(név), mint a \_\_\_\_\_\_\_\_\_\_\_\_\_\_\_\_\_\_\_\_\_\_(pályázó) hivatalos képviselője, a \_\_\_\_\_\_\_\_\_\_\_\_\_\_\_\_\_\_\_(pályázat címe) címen, VP LEADER Pályázat VP6-19.2.1-94-\_-17 (felhívás száma) számú pályázati felhívásban \_\_\_\_\_\_\_\_\_\_\_\_\_\_\_\_\_\_\_\_\_\_\_(benyújtás napja) napján benyújtott támogatási kérelmemet a mai nappal teljes tartalmában véglegesen visszavonom.

 $Kelt.:$ 

Aláírás

**P.H. P.H.** 

A kinyomtatott és aláírt dokumentumot az alábbi módom lehet csatolni a visszavonáshoz.

5. A "dokumentum feltöltése" gomb megnyomásával tudja "Tallózással"kiválasztani majd csatolni az előzőleg megírt visszavonási kérelmet.

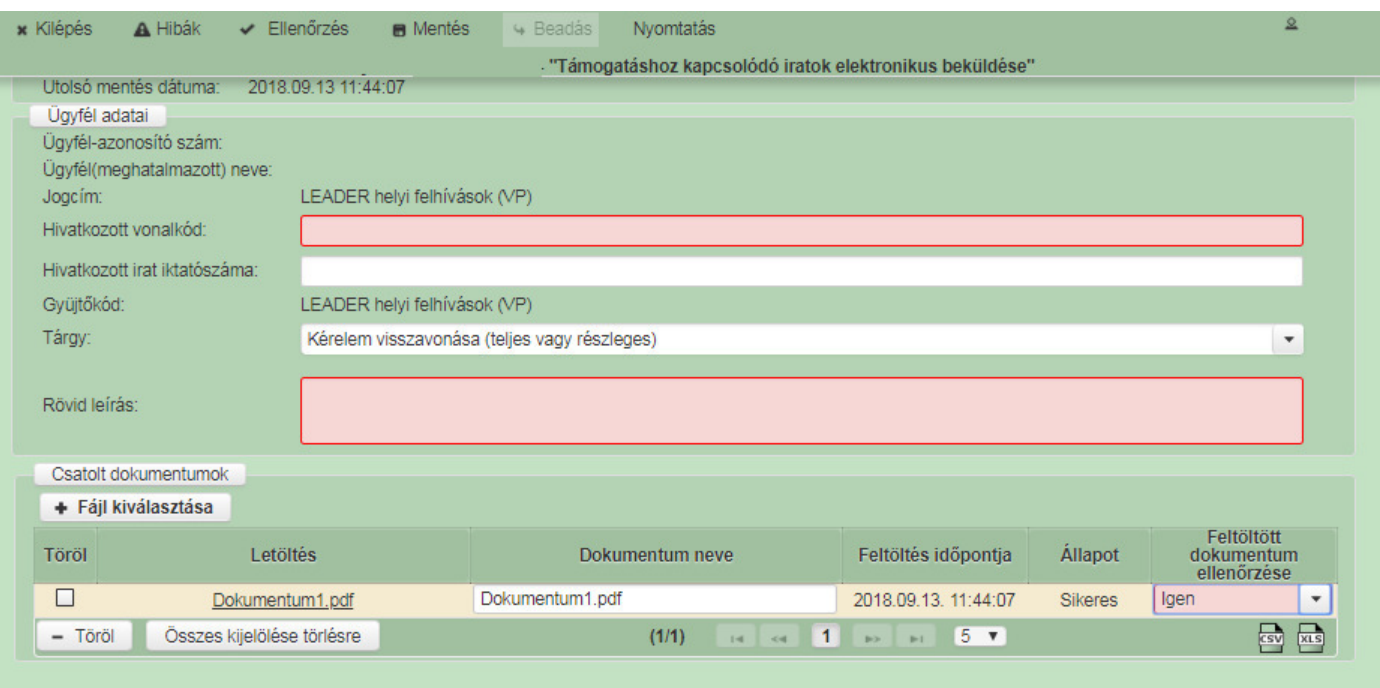

Az ellenőrzés gomb megnyomása után a hibátlan kérelem ügyfélkapun beadható.